# **Device Readiness & Student Practice Exercise**

This exercise has been created to make sure you and your students are prepared on test day.The following tasks should be completed prior to the actual test day. While you don't have to complete everything in this plan, it is important to at least perform the device readiness check prior to test day.

#### **Objectives**

- Provide students an orientation to the test
- Confirm that student devices meet testing requirements
- Ensure that students know how to log in
- Allow an opportunity for students to practice taking a few test questions

#### **Approximate Length**

1 hour

#### **Steps**

- 1. Watch introduction video
- 2. Device readiness—check student workstations
- 3. Practice logging in
- 4. Try a practice test

#### **Proctor Preparation**

If practicing the login steps, have a test session prepared:

- Create a test session
- Populate students into the session
- Assign a test to students

**[Test Session Creation and Student Log In Steps](https://vimeo.com/410749170)**

#### **Students Will Need**

- Device they plan to use for testing
- NWEA Secure Testing app (K–2 using an iPad)
- Headphones (K–2 or using Text-to-Speech)

### **Step 1: Watch the Introduction Video for MAP Growth**

Open a browser and go to: **[studentresources.nwea.org](http://studentresources.nwea.org/)** ...

Next, select the appropriate grade level for your students, and then choose "What's This Test About?"

> **Tip:** Videos are available with Spanish captions when selecting the CC symbol on the video player.

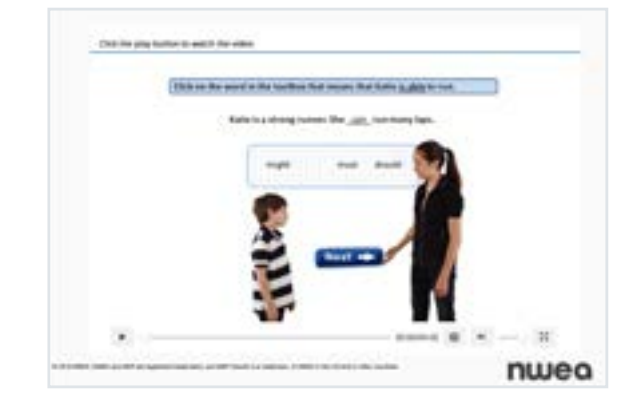

G

### **Step 2: Device Readiness—Check Student Workstations**

Either follow the directions in this exercise or have students complete the **[Device Readiness Check](https://teach.mapnwea.org/impl/maptraining/DeviceReadiness/story.html)**  $\sim$ . Below fourth grade, we recommend that a parent/caregiver assist with the exercise.

1. Direct students to open a browser and go to: **[check.nwea.org](http://check.nwea.org/)** [2] After a few seconds, students should see the banner at the top change from *"Loading... Please wait"* to either a green checkmark for pass or a red "X" for fail. This machine has falled the check. [1887-800] This machine has passed the check. THIT HOME er issues that may disrupt testin<br>.in each besing lab, prior to plu Any failures should be fixed. Refer to the **[System Requirements](https://teach.mapnwea.org/impl/maphelp/Content/MAPSetup/Technology/SystemRequirements.htm?Highlight=system%20requirements) For the minimum device requirements** for testing. For additional help, please contact **[Partner Support](https://community.nwea.org/community/partner-support)**  $\sim$ . **2.** Once student devices have passed, tell students to go to on of two testing URLs: [test.mapnwea.org](https://test.mapnwea.org) <sup>1</sup> (Uses a pop-up window, keeps students from being distracted by some browser functionality) **[test.mapnwea.org/](https://test.mapnwea.org/nopopup)nopopup** (Does not use a pop-up window, removes the problem caused by browser pop-up blockers) If students only see the "Oops!  $\times$ Where's my test window?", nwea they will need to disable popup blockers on their device.Log in If students see the "Workstation Readiness Check" error, review the "System Component" column to determine the updates needed for their device. Students should see the login page.

**Tip:** For Chromebooks getting the screen resolution error: Ctrl+Shift+0, then refresh browser.

Verify that students see the login page. Once they do, their devices have met the minimum requirements for testing. **3.**

( i l

# **Step 3: Practice Logging In**

- Log in at **[teach.mapnwea.org](https://teach.mapnwea.org) a** and open your test session, which will take you to the proctor console. **1.**
- Tell students to go to the login page, **test.mapnwea.org** ... **2.**
- Ask students to type in the session name and password. In the image below, the session name is "HelloHello", and the password is "4140". **3.**

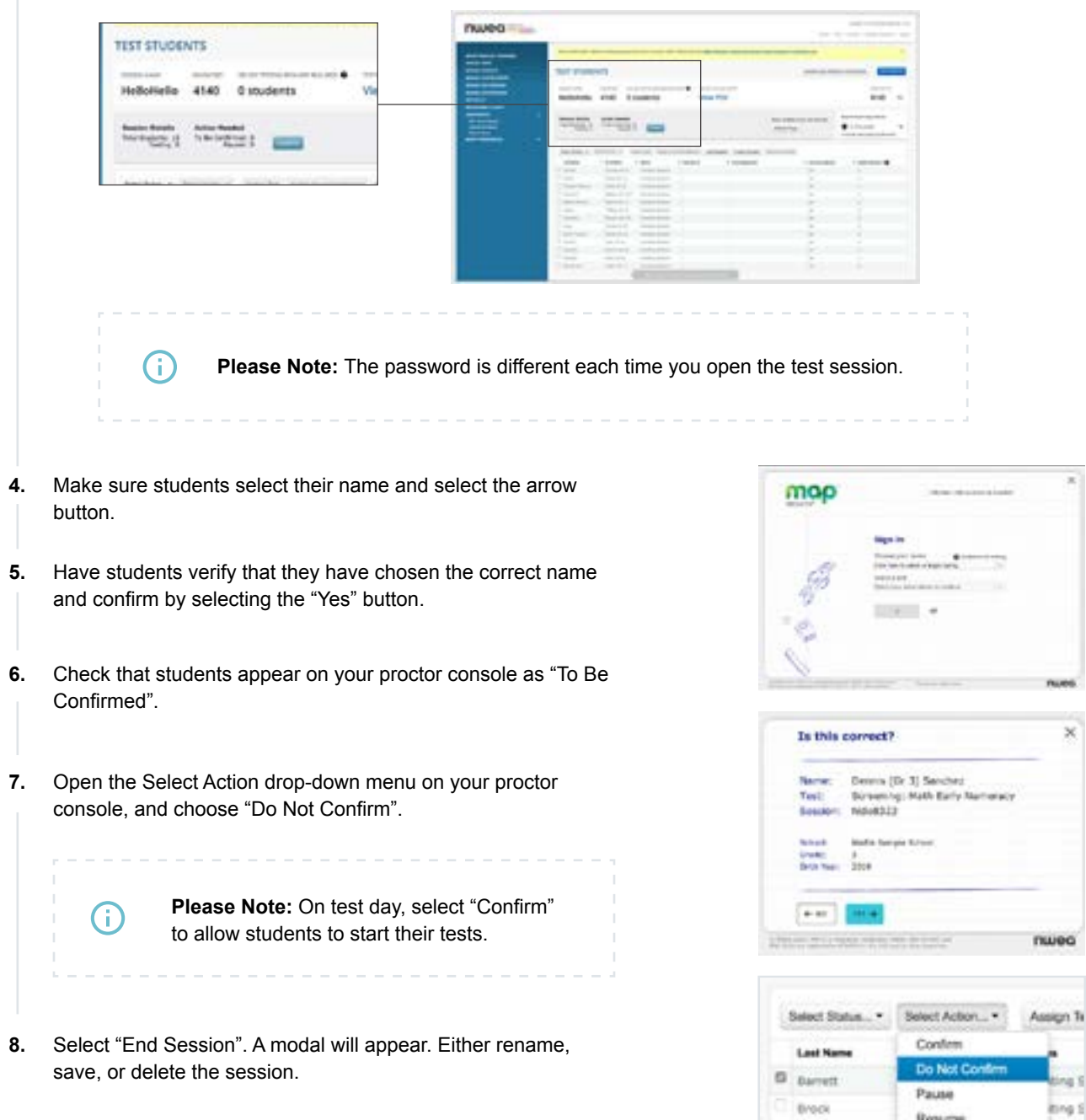

Resume

 $\overline{\mathbf{x}}$ 

 $\times$ 

## **Step 4: Try a Practice Test**

The practice test has only a few questions and will not be scored. It provides an opportunity for students to become familiar with the test question format.

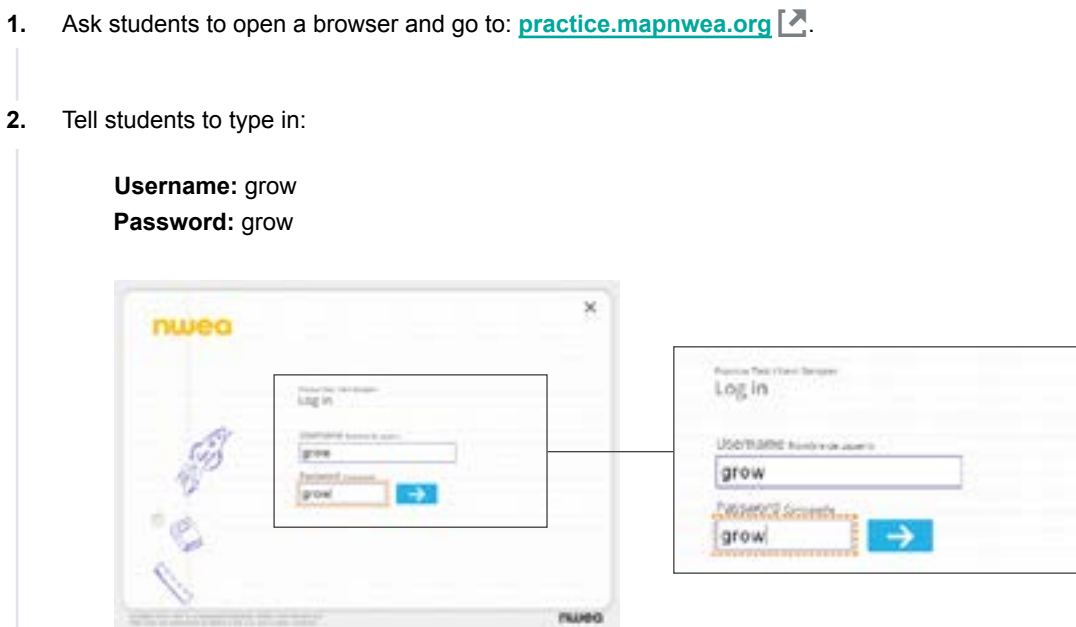

Have students select grade, subject, test language, and test from the drop-down menu. **3.** 

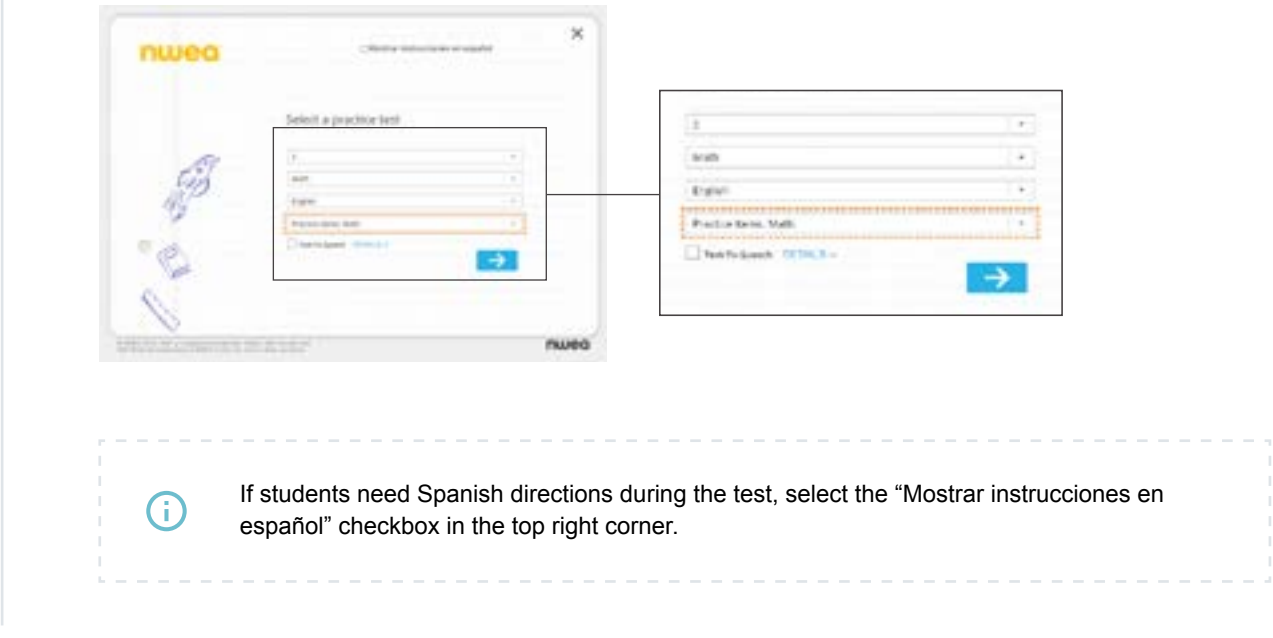

Tell students to select the "Exit Test" button or close the application when they are done. **4.**